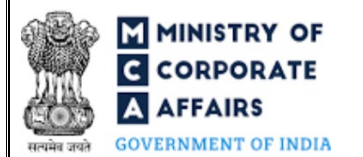

# Table of Contents 1 PART I – LAW(S) GOVERNING THE WEBFORM [.........................................................................3](#page-2-0) 1.1 [Purpose of the webform................................................................................................................3](#page-2-1) 1.2 [Important Check Points while filling up the webform..................................................................3](#page-2-2) 2 PART II – [ACCESSING THE LLP FORM NO. 31 APPLICATION..................................................4](#page-3-0) 2.1 Application Process for LLP Form No. 31 [...................................................................................4](#page-3-0) 3 PART III – [INSTRUCTIONS TO FILL THE WEBFORM.................................................................6](#page-5-0) 3.1 [Specific Instructions to fill 'LLP Form No. 31' at Field Level](#page-5-1) ....................................................6 3.2 [Other instructions to fill 'LLP Form No. 31'..............................................................................10](#page-9-0) 4 PART IV – [KEY POINTS FOR SUCCESSFUL SUBMISSION](#page-10-0) ......................................................11 4.1 [Fee rules......................................................................................................................................11](#page-10-1) 4.2 Processing Type [..........................................................................................................................11](#page-10-2) 4.3 [Useful links.................................................................................................................................11](#page-10-3)

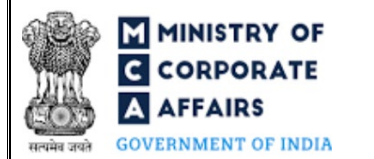

#### **ABOUT THIS DOCUMENT**

This Instruction Kit is designed as a step by step guide to assist the user in filling up the webform. This document provides references to law(s) governing the webform, guidelines to access the application, instructions to fill the webform at field level, important check points while filling up the webform along with other instructions to fill the webform.

*User is advised to refer to the respective instruction kit for filing of webform.*

This document is divided into following sections[:](#page-2-0)

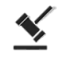

 **Part I – [Law\(s\) governing the webform](#page-2-0)**

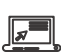

 **Part II– Accessing the [LLP Form No. 31](#page-3-0) application**

 **Part III – [Instructions to fill the webform](#page-5-0)**

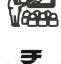

 **Part IV – Key [points for successful submission](#page-9-1)**

*Click on any section link to refer to the particular section.* 

# **MINISTRY OF CORPORATE OVERNMENT OF INDIA**

#### Instruction Kit for LLP Form No. 31 (Application for compounding of an offence under the Act)

# **1 PART I – LAW(S) GOVERNING THE WEBFORM**

<span id="page-2-0"></span>Pursuant to section **[39](https://www.mca.gov.in/content/mca/global/en/acts-rules/ebooks/acts.html?act=MzU1NTM=#change-of-registered-name)** of The Limited Liability Partnership Act, 2008 read with rule **[41](https://www.mca.gov.in/content/mca/global/en/acts-rules/ebooks/rules.html)** [o](https://www.mca.gov.in/content/mca/global/en/acts-rules/ebooks/rules.html)f The Limited Liability Partnership Rules, 2009.

#### <span id="page-2-1"></span>1.1 **Purpose of the webform**

The webform LLP Form No. 31 aims to simplify the e-filing requirements where the application for compounding of an offence under The Limited Liability Partnership Act, 2008 can be filed with the Registrar in "LLP Form No. 31" along with fees prescribed.

#### <span id="page-2-2"></span>1.2 **Important Check Points while filling up the webform**

- *Please read instructions and guidelines carefully before filling online application forms.*
- *Please attach the required mandatory supporting documents in the specified format only.*
- *Please ensure that applicant of the webform is registered as a business user at the MCA portal before filing the webform.*
- *Please note that the LLP/FLLP for whom the webform is being filed shall be registered with MCA and shall have a valid and approved Limited Liability Partnership Identification Number (LLPIN)/ Foreign Limited Liability Partnership Identification Number (FLLPIN). This shall not be applicable in case category of applicant selected is "Others".*
- *Please ensure that the DSC attached in the webform is registered on MCA portal against the DIN/DPIN/ PAN/Membership number as provided in the webform, as applicable.*
- *Please ensure that the DPIN as provided in the webform is not flagged for disqualification of the Designated Partner.*
- *Please ensure that the DSC attached in the webform is associated with the LLP/FLLP for which the webform is being filed.*
- *Please note that the signing authority of the webform shall have valid and non-expired/non-revoked DSC or valid DIN/DPIN/ PAN /Membership number, as applicable.*
- *Please note that in case of resubmission, application of the Form 31 shall be available in the application history of the user and T+30 days (where T is the date of marking the application as 'Resubmission Required') should not have elapsed.*
- *If the space within any of the fields is not sufficient to provide all the information, then additional details can be provided as an optional attachment to the webform.*
- *Please check for any alerts that are generated using the "Notifications and alerts" function under the 'My Workspace' page in the FO user dashboard on the MCA website.*

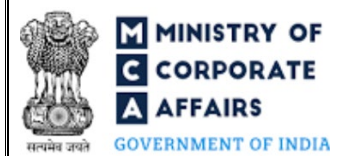

#### **2 PART II – ACCESSING THE LLP FORM NO. 31 APPLICATION**

#### <span id="page-3-0"></span>2.1 **Application Process for LLP Form No. 31**

#### 2.1.1 Initial Submission

#### **2.1.1.1 Option 1**

- **STEP 1:** Access MCA homepage
- **STEP 2:** Login to MCA portal with valid credentials<sup>[1](#page-3-1)</sup>
- **STEP 3:** Select "MCA services" and further select "e-Filing"
- **STEP 4: Select "LLP Forms Download"**
- **STEP 5:** Access "Application for compounding of an offence under the Act"
- **STEP 6:** Enter Category of Applicant
- **STEP 7: Enter LLP information<sup>[2](#page-3-2)</sup>**
- **STEP 8:** Search LLPIN/FLLPIN using the search option (optional)<sup>[3](#page-3-3)</sup>
- **STEP 9: Select LLPIN/FLLPIN form the dropdown option (optional)<sup>[4](#page-3-4)</sup>**
- **STEP 10:** Fill up the application
- **STEP 11:** Save the webform as a draft (optional)<sup>[5](#page-3-5)</sup>
- **STEP 12:** Submit the webform

**STEP 13:** SRN is generated upon submission of webform (The SRN can be used by the user for any future correspondence with MCA.)

**STEP 14:** Affix the DSC

- **STEP 15:** Upload the DSC affixed PDF document on MCA portal
- **STEP 16:** Acknowledgement is generated
- **2.1.1.2 Option 2**
- **STEP 1:** Access MCA homepage
- **STEP 2:** Access LLP Form No. 31 through search bar on MCA homepage (website search)<sup>[6](#page-3-6)</sup>
- **STEP 3:** Login to MCA portal with valid credentials
- **STEP 4: Enter Category of Applicant**
- **STEP 5:** Enter LLP information<sup>2</sup>
- **STEP 6:** Search LLPIN/FLLPIN using the search option (optional)<sup>3</sup>
- **STEP 7:** Select LLPIN/FLLPIN form the dropdown option (optional)<sup>4</sup>
- **STEP 8:** Fill up the application

<span id="page-3-1"></span><sup>&</sup>lt;sup>1</sup> In case Option 1 is selected, the user will have an option to either login immediately after accessing the MCA homepage, or login after selecting "Application for compounding of an offence under the Act" in case the user is not already logged in. <sup>2</sup>In case the user filling the webform is a LLP/FLLP user then, LLPIN/FLLPIN and LLP/FLLP name will be auto-populated based on the user id from which the user

<span id="page-3-3"></span><span id="page-3-2"></span>logs in. <sup>3</sup> In case the user filling the webform is a Professional user, a search option will be provided on the page allowing the user to search for the LLPIN/FLLPIN basis the name of the LLP/FLLP.

<span id="page-3-4"></span><sup>&</sup>lt;sup>4</sup>In case the user filing the webform is any other business user, a dropdown option containing a list of all the LLPINs' or FLLPINs' and corresponding LLP/FLLP name for LLP's or FLLP's where the user is associated shall be displayed.

<span id="page-3-5"></span>**<sup>5</sup>** The option to save the webform as a draft shall be enabled once the user enters "LLPIN/FLLPIN" in case where category of applicant is LLP/FLLP and 'Name' in case where category of applicant is 'Others'.

<span id="page-3-6"></span>**<sup>6</sup>** In case Option 2 is selected, the user will have an option to either login immediately after accessing the MCA homepage or login after performing the website search.

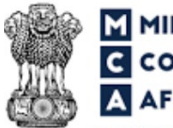

#### **MINISTRY OF CORPORATE AFFAIRS**

# Instruction Kit for LLP Form No. 31 (Application for compounding of an offence under the Act)

**GOVERNMENT OF INDIA** 

- **STEP 9:** Save the webform as a draft (optional)<sup>5</sup>
- **STEP 10:** Submit the webform
- **STEP 11:** SRN is generated upon submission of webform (The SRN can be used by the user for any future correspondence with MCA.)
- **STEP 12:** Affix the DSC
- **STEP 13:** Upload the DSC affixed PDF document on MCA portal
- **STEP 14:** Acknowledgement is generated

#### 2.1.2 Resubmission

- **2.1.2.1 Option 1**
- **STEP 1:** Access MCA homepage
- **STEP 2:** Login to MCA portal with valid credentials
- **STEP 3:** Access application history through user dashboard
- **STEP 4:** Select Form 31 application with status as 'Resubmission required'
- **STEP 5:** Fill up the application
- **STEP 6:** Save the webform as a draft (optional)<sup>5</sup>
- **STEP 7:** Submit the webform
- **STEP 8: SRN** is updated
- **STEP 9:** Affix the DSC
- **STEP 10:** Upload the DSC affixed PDF document on MCA portal<sup>[7](#page-4-0)</sup>
- **STEP 11:** Acknowledgement is generated

### **2.1.2.2 Option 2**

- **STEP 1:** Click on the link provided in the notification email sent (received for resubmission)
- **STEP 2:** Login to MCA portal with valid credentials
- **STEP 3:** Access application history through user dashboard
- **STEP 4:** Select Form 31 application with status as 'Resubmission required'
- **STEP 5:** Fill up the application
- **STEP 6:** Save the webform as a draft (optional)<sup>5</sup>
- **STEP 7:** Submit the webform
- **STEP 8: SRN** is updated
- **STEP 9:** Affix the DSC
- **STEP 10:** Upload the DSC affixed PDF document on MCA portal<sup>7</sup>
- **STEP 11:** Acknowledgement is generated

<span id="page-4-0"></span>**<sup>7</sup>** For the SRN's that are marked 'Resubmission required', the user is required to update the details in the web-form and complete submission including the upload of DSC affixed PDF within 30 days from the date the BO user has sent the SRN back for resubmission

<span id="page-5-0"></span>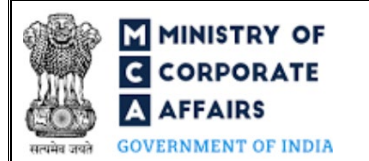

# **3 PART III – INSTRUCTIONS TO FILL THE WEBFORM**

#### <span id="page-5-1"></span>3.1 **Specific Instructions to fill 'LLP Form No. 31' at Field Level**

*Instructions to fill 'LLP Form No. 31' are tabulated below at field level. Only important fields that require detailed instructions are explained. Self-explanatory fields are not explained.*

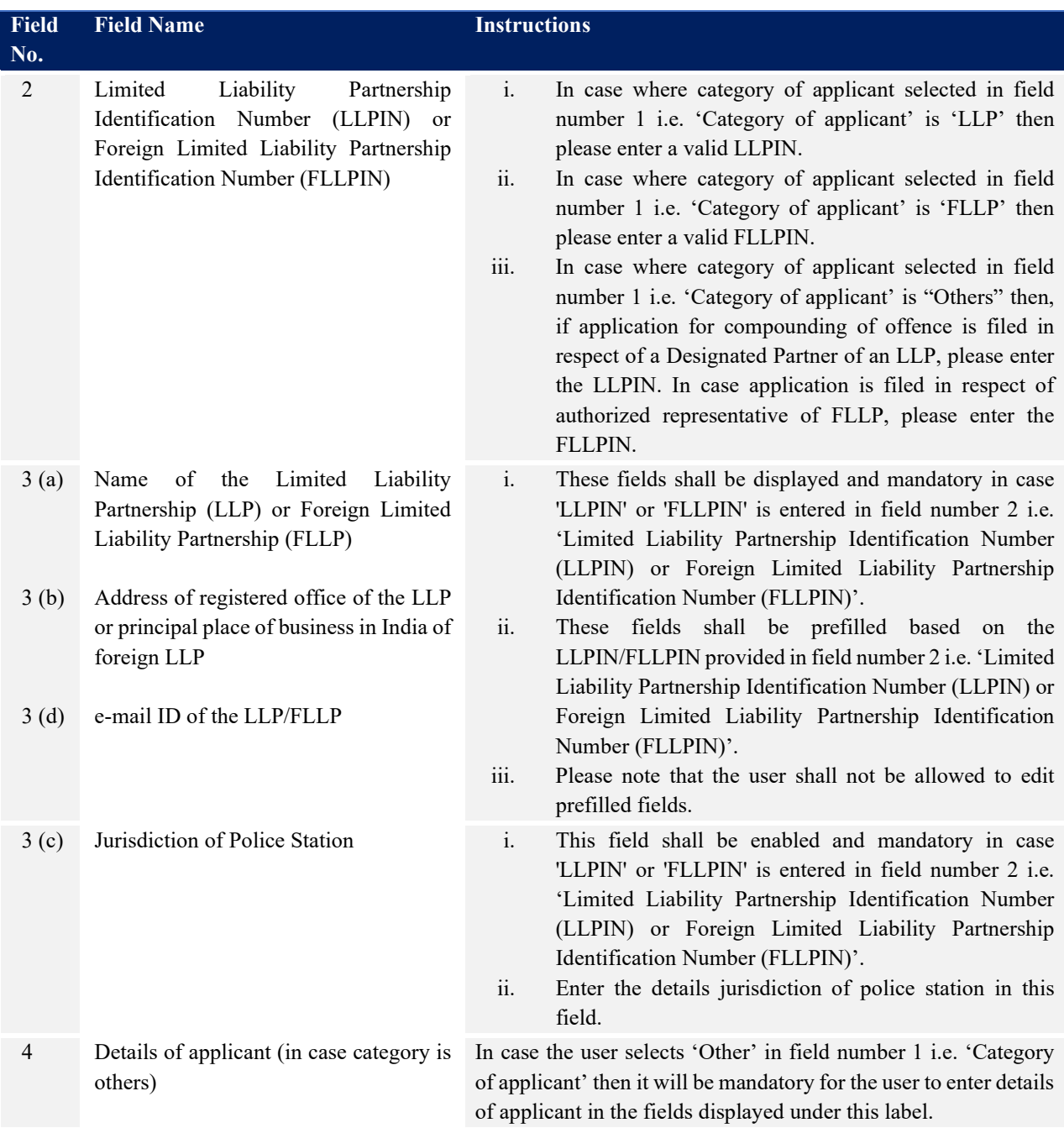

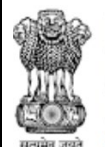

**GOVERNMENT OF INDIA** 

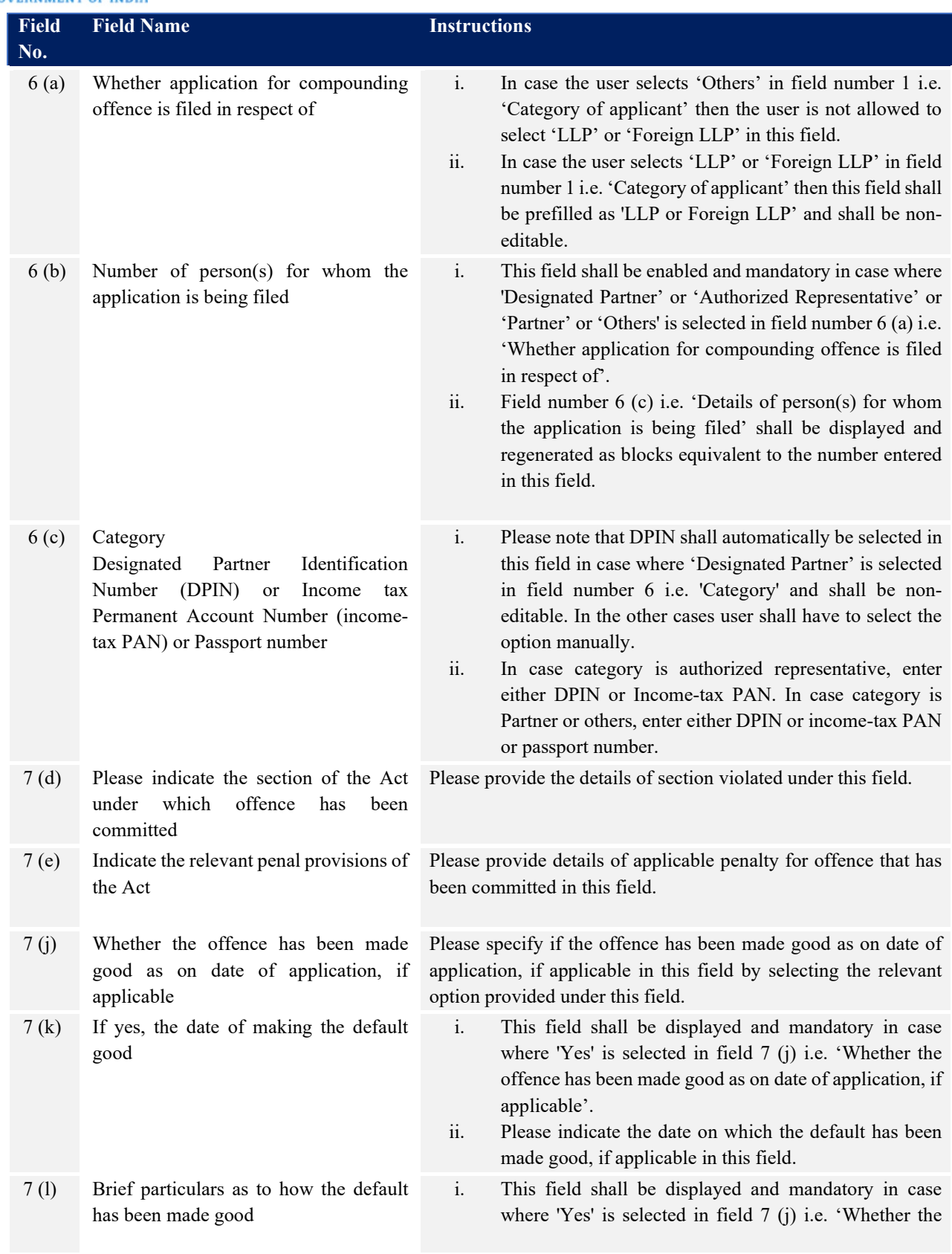

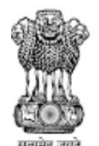

**GOVERNMENT OF INDIA** 

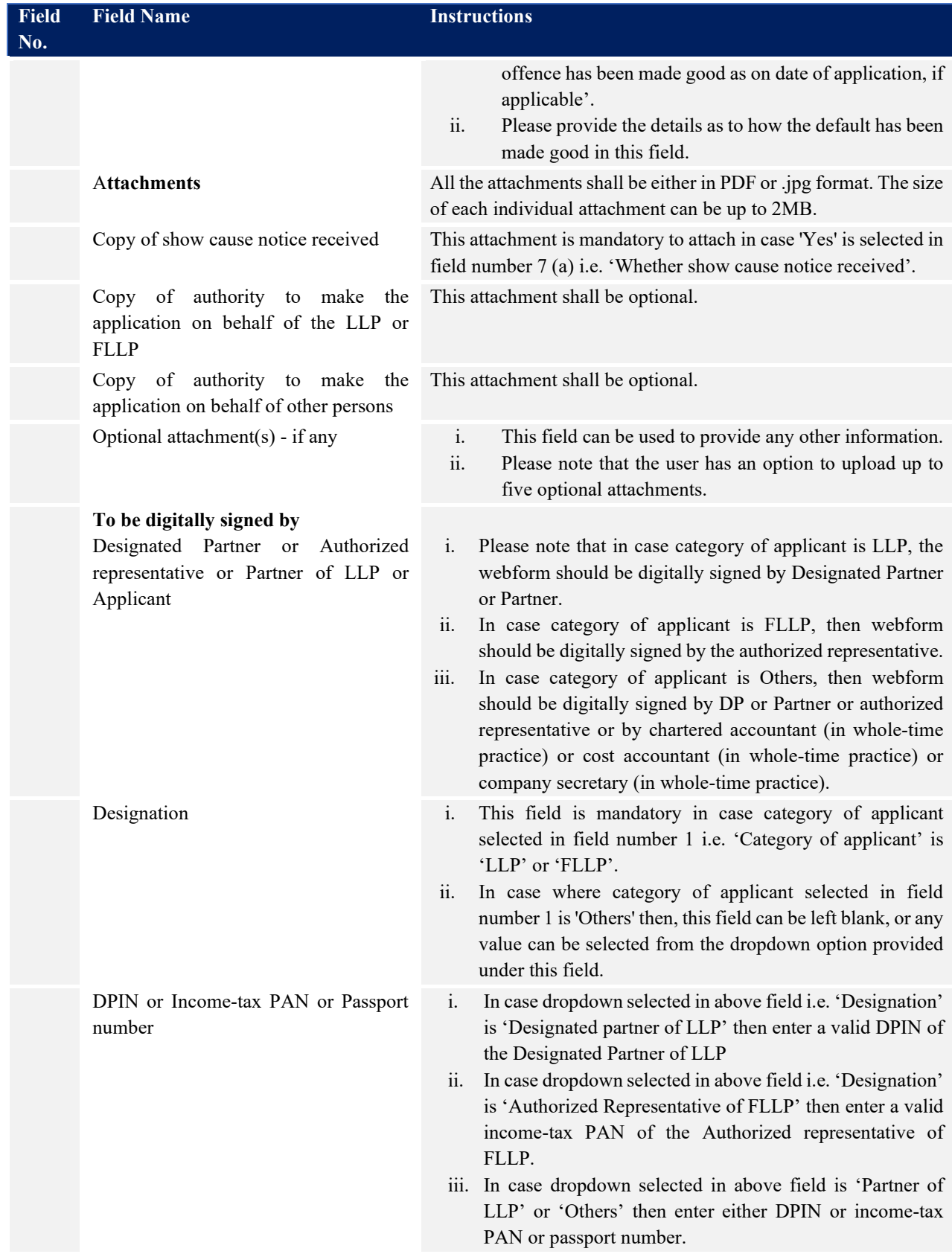

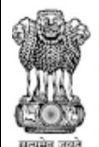

OF INDIA GO

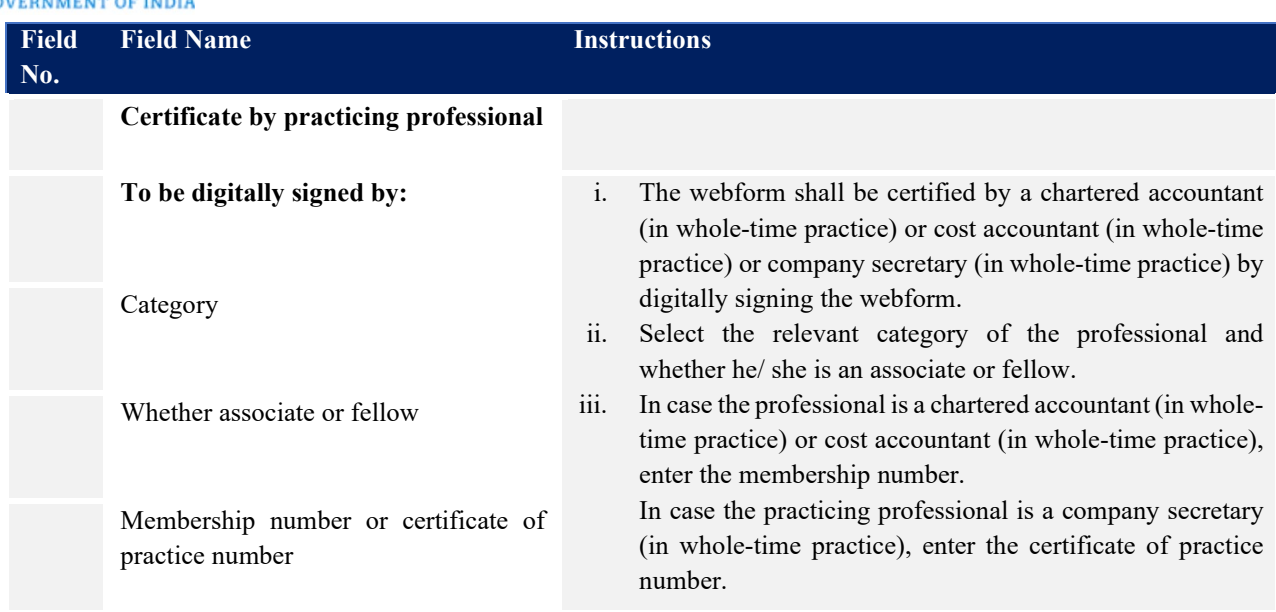

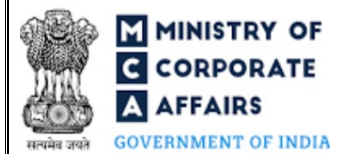

#### <span id="page-9-0"></span>3.2 **Other instructions to fill 'LLP Form No. 31'**

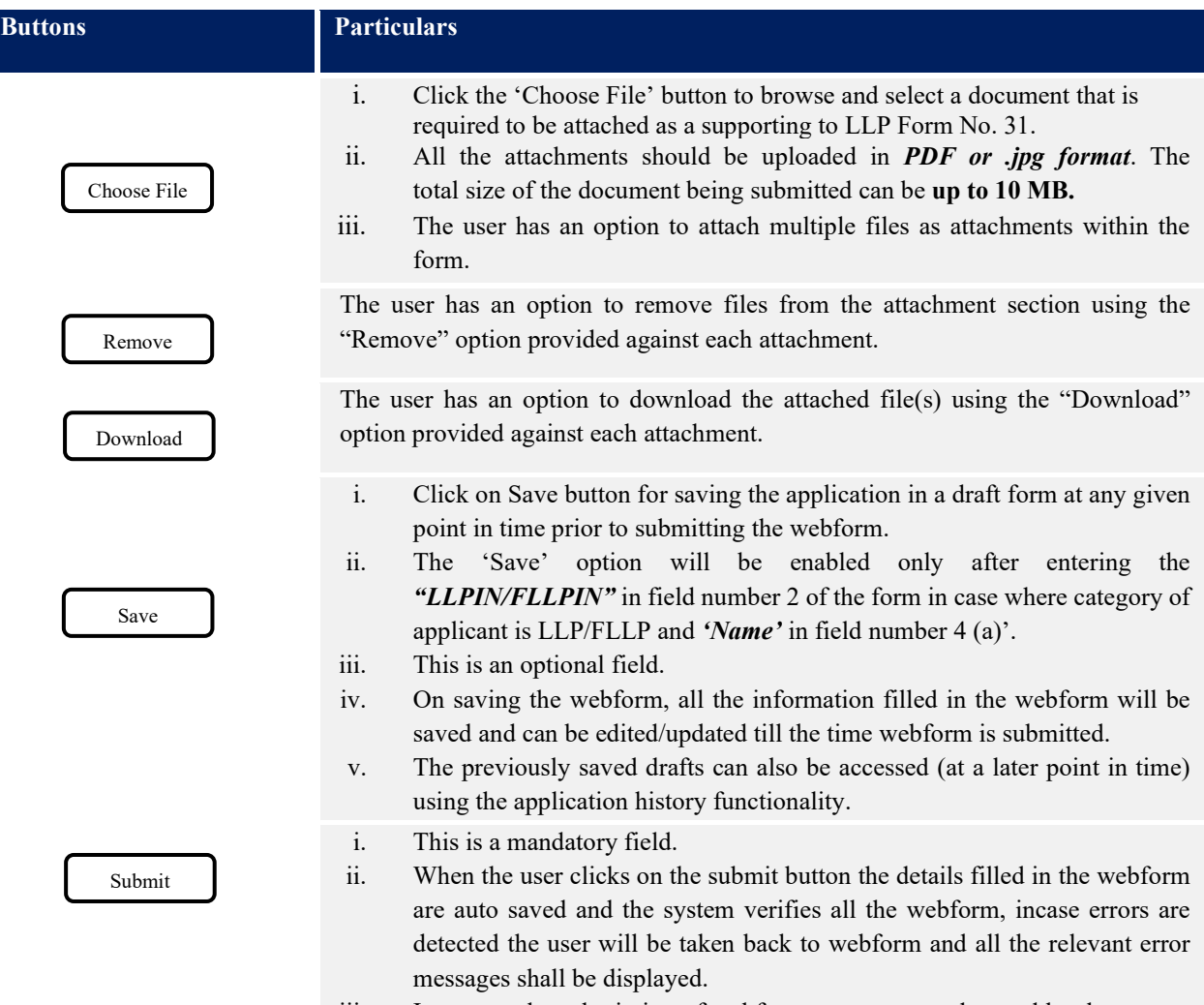

<span id="page-9-1"></span>iii. In case at the submission of webform no errors are detected by the system the submission will be successful.

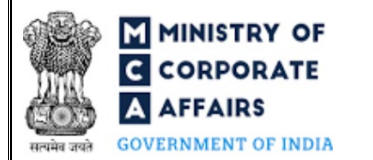

#### <span id="page-10-0"></span>**4 PART IV – KEY POINTS FOR SUCCESSFUL SUBMISSION**

#### <span id="page-10-1"></span>4.1 Fee rules

This section is not applicable.

#### <span id="page-10-2"></span>4.2 Processing Type

LLP Form No. 31 shall be processed in Non-STP mode.

#### <span id="page-10-3"></span>4.3 Useful links

- **1.** Link to access LLP Form No. 31: *https://www.mca.gov.in/MinistryV2/llpformsdownload.html*
- **2.** FAQs related to e-filing: *<https://www.mca.gov.in/MinistryV2/efiling.html>*
- **3.** Payment and Fee related Services: *https://www.mca.gov.in/MinistryV2/paymentservices.html*